# Getting Started: How to Establish an HL7 Interface with NJIIS

## Interface Enrollment

The New Jersey Immunization Information System (NJIIS) can receive immunization data directly from provider office electronic health record (EHR) systems via HL7 standard messaging protocol. At this time, NJIIS accepts batch data using HL7 version 2.3.1 or 2.5.1. This document provides a general overview of the process for setting up an interface with NJIIS. The time it takes to establish an interface will vary based on issues with data submissions, errors in formatting of the messages, and the number of providers in the queue. NJIIS support and technical staff will work to process interface enrollment requests as quickly as possible and in the order they are received. Due to the large volume of interface enrollment requests, it may take several months for your interface to go into production.

#### Please note the following:

- If you are interested only in attestation for Meaningful Use Objective (Stage 1 Attestation Only), your request will be processed only through step 4 below. You will receive notification upon successful electronic submission of your HL7 test file.
- If you are a current NJIIS user and wish to upgrade or change any of the following areas of your interface enrollment, you must re-enroll for interfacing with NJIIS by submitting a new Interface Enrollment form online:
	- o Reason for Enrollment
	- o Vendor
	- o Interface Type
	- o File format and version
- Providers and/or organizations with multiple locations **MUST SUBMIT SEPARATE** interface enrollment forms for EACH individual location.
- On the Interface Enrollment form, please indicate whether you are interested in a bi-directional (two-way) HL7 interface with NJIIS. Two-way messaging between an electronic health record (EHR) and NJIIS will utilize Health Level Seven (HL7) version 2.5.1 to exchange immunization data. With this bi-directional messaging capability, providers will be able to query NJIIS for their new or existing patients, in order to populate a patient's immunization record into their own EHR system. For more information, please see the two-way messaging FAQ document on our website: https://njiis.nj.gov/docs/NJIIS Two Way Messaging FAQs.pdf.

#### Interface Enrollment Process:

- 1. Visit NJIIS home page https://njiis.nj.gov.
	- a. Click on "NJIIS Documents" link on the left-side navigation bar https://njiis.nj.gov/njiis/html/documents.html.
	- b. Download and review the following document(s) and links and review with your EHR vendor:
		- Interface Specifications for HL7 2.3.1 Message Type
		- Interface Specifications for HL7 2.5.1 Message Type
		- NJHITEC Frequently Asked Questions (FAQs)
- 2. Click on "NJIIS Interface Enrollment Request Form" link and complete the online form. The Interface Enrollment Request Form can only be submitted online. NJIIS will NOT accept or process faxed or mailed forms.
	- a. Please note that HL7 is the required "File Format." You may select either SFTP, File Upload, or Web Service for "Interface Type." Discuss with your vendor which "Interface Type" you will be using.
		- i. If you choose the SFTP option, NJIIS will establish a secure FTP folder for your site.
		- ii. If you choose the File Upload option, someone from your office will be responsible for logging into NJIIS and uploading the file on a periodic basis.
		- iii. If you choose the Web Service option, you will be provided with instructions on how to send files via web service.
- **3.** Once you submit your enrollment form online, you will automatically receive an enrollment form submission number and unique key. A "smoke" or HL7 parser test is REQUIRED as part of enrollment process (Phase 1 of interface enrollment testing). NJIIS will send you an email confirming receipt of your enrollment request form and provide you with a URL to the NJIIS smoke test page. Please click on this email link and you will be re-directed to the smoke test site to validate and submit your HL7 2.3.1 or 2.5.1 message.

## Accessing the NJIIS Smoke Test Page and Submitting a Successful HL7 File:

a) Click on the NJIIS smoke test link from your interface enrollment confirmation email. Alternatively, you may also visit the NJIIS Smoke Test page directly at: https://njiis.nj.gov/ims/jsp/smoketest.jsp

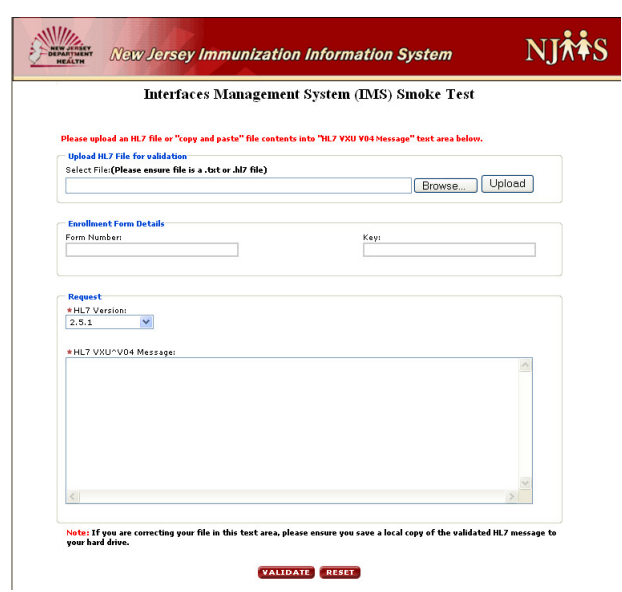

b) Browse for an HL7 2.3.1 or 2.5.1 message. Per instructions, you may also "copy and paste" message contents into text box.

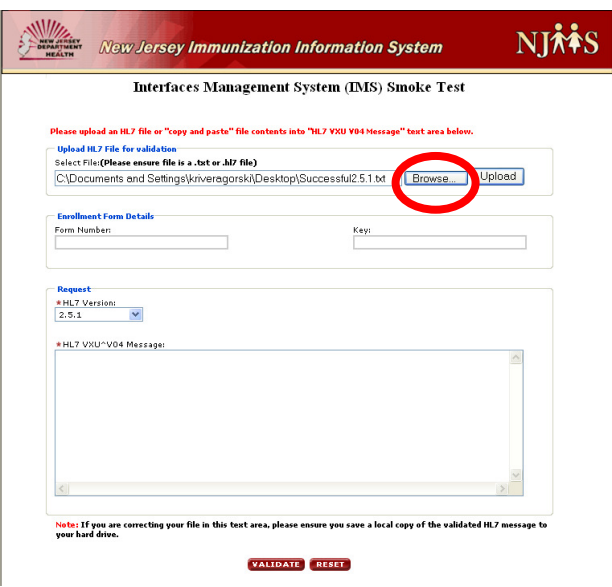

c) Click "Upload." The HL7 message contents will appear in the text box as shown below.

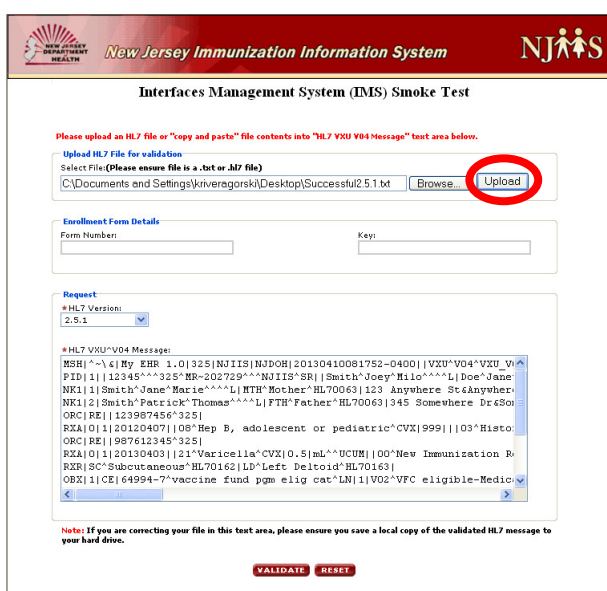

d) Click "Validate." If you accessed the smoke test page **before** completing an interface enrollment form, you will receive a message that your test was successful and an enrollment form number and key are required before successful completion of your smoke test. You must submit an online interface enrollment request form and then you will be provided with an enrollment form number and key. Click "Submit" on the parser tool after entering the enrollment form number and key.

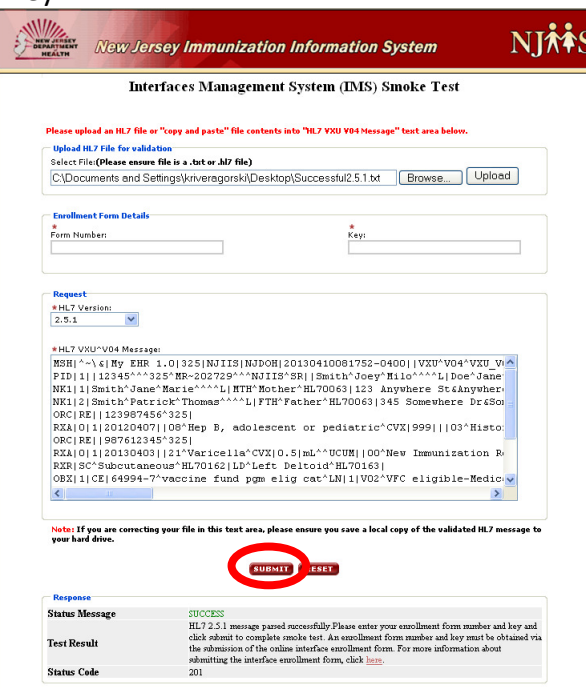

e) Upon successful validation and submission of your HL7 smoke test file, you will receive the following confirmation below on your web browser and via email.

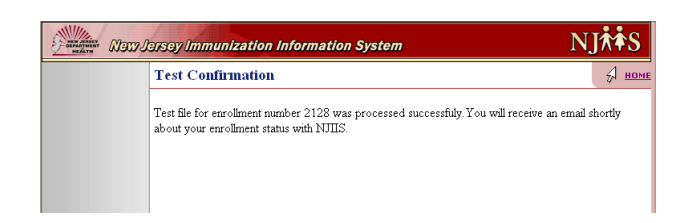

- 4. You must submit your test file within 30 days, or your Interface Enrollment Request will be closed. An email notification will be sent should the request be closed due to non-receipt of the test file.
	- a. For providers enrolling for Meaningful Use Objective (Stage 1 Attestation Only): Once the HL7 message has been successfully sent electronically via the NJIIS smoke test page, you will receive an email message acknowledgment that MU Stage 1 criteria was met. This is sufficient for you to use during the MU attestation process.
	- b. For providers enrolling for both Meaningful Use and State Reporting of Immunizations (N.J.A.C. 8:57): Once the HL7 message has been successfully tested and sent electronically via the NJIIS smoke test page, you will receive an email message acknowledgment that MU Stage 1 criteria was met. You will also receive a second email that you have been moved to Phase 2 of the enrollment testing process. You will receive detailed instructions on how to submit files for Quality Assurance testing (Phase 2 of testing) after successfully completing Phase 1 requirements.
	- c. For providers enrolling as **State Reporting only**: Once your test file has been successfully tested and sent electronically via the NJIIS smoke test page, you will receive an email that you have been moved to Phase 2 of the enrollment testing process. You will receive detailed instructions on how to submit files for Quality Assurance testing (Phase 2 of testing) after successfully completing Phase 1 requirements.
- 5. Please note that Phase 2 of the NJIIS enrollment testing process encompasses a comprehensive quality review of your interface submissions to ensure accuracy and completeness of the data file. Once successful Phase 2 testing has been completed and your production interface is established, you will receive notification from NJIIS with instructions for how to submit immunization data into production.

For additional information or questions related to Interface Enrollment, please contact the NJIIS Trainer for your county. This information can be found on our website at https://njiis.nj.gov/njiis/jsp/trainingschedule.jsp. For additional questions about attestation for Meaningful Use, please contact NJ-HITEC or check their website for additional information http://www.njhitec.org/providers/immunization-faq-s/.

## NJIIS Reporting Requirements

As per The Statewide Registry Act (2004) and its accompanying rules at N.J.A.C. 8:57-3:16, a healthcare practitioner that immunizes children under 7 years of age is required to enroll as an authorized user of NJIIS and report vaccinations within 30 days of administering the vaccine. It is required to report immunizations administered to those children under 7 years of age, regardless of whether they receive VFC vaccines or privately purchased vaccines.

Mandatory reporting is required for vaccinations administered to children under 7 years, however, NJIIS is a lifespan registry and will accept vaccination data on New Jerseyans of all ages.

For persons born before January 1, 1998, consent is required. That person (or their parent/guardian) must complete and sign the NJIIS Consent to Participate form located online: http://www.state.nj.us/health/forms/imm-32.pdf. The Consent form should be kept with the patient's record at the healthcare provider's office.

For persons born on or after January 1, 1998 individual consent is not required. The provider may inform their patients that they participate in the NJIIS. If any patient chooses to opt-out from participating in the NJIIS, they can complete the IMM-47 (Registrant Withdrawal from NJIIS) form to optout.

For additional information, please see the NJIIS FAQs document located online at: https://njiis.nj.gov/docs/njiisfaqs.pdf.

## NJIIS User Training

Please note that training is mandatory for enrolling in NJIIS. Please sign up for required training(s) at https://njiis.nj.gov/njiis/jsp/trainingschedule.jsp.

#### Recommended Trainings

- a. **NJIIS Fundamentals:** In-person training recommended for new users that will be logging into NJIIS to review patient records. This provides an in-depth review of patient search, data entry, information on how to view Early Newborn Hearing Screening results, historical lead test results, and many other functions and resources available in NJIIS.
- b. NJIIS Interface Training: Online webinar training recommended for new and existing users in provider offices that submit immunization data to NJIIS via interface. This training is appropriate for both technical and clinical staff. Users will learn how to view and troubleshoot errors with data submitted through the interface, how to correct key fields, key reports to use for troubleshooting, and other issues related to interfacing. This is not intended to be a comprehensive training on all the functionality available in NJIIS. Clinical staff are strongly encouraged to take the NJIIS Fundamentals and other Advanced Training webinars that are offered.
- c. Advanced Training Webinars: There are four advanced trainings to cover a variety of more advanced functionality and reports.